# **Principles and Practice**

An Integrated Approach to Engineering Graphics and AutoCAD 2019

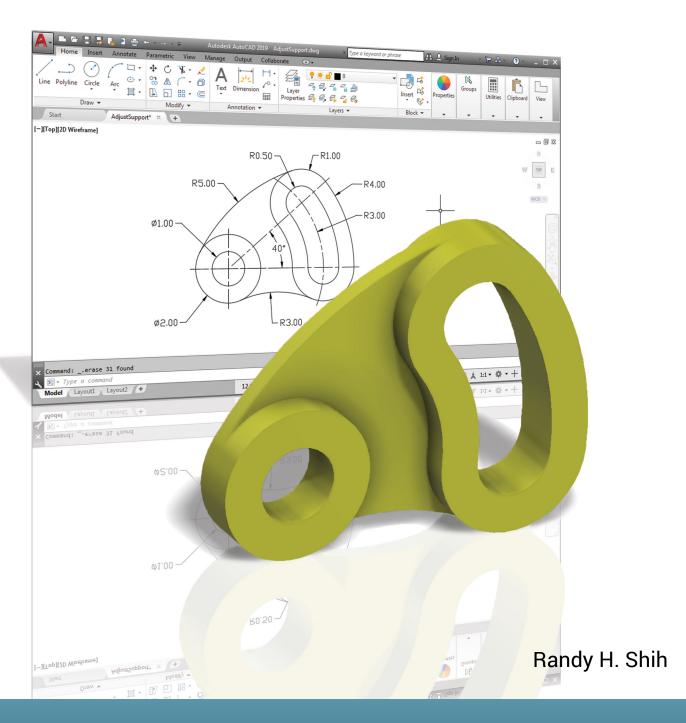

## Visit the following websites to learn more about this book:

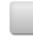

amazon.com

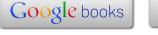

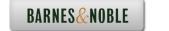

## **Table of Contents**

| Preface                                                  | 1    |
|----------------------------------------------------------|------|
| Acknowledgments                                          | ii   |
| Table of Contents                                        | iii  |
| AutoCAD Certified User Examination Reference Guide       | xiii |
| Tips about Taking the AutoCAD Certified User Examination | XX   |
|                                                          |      |
| Chapter 1 Introduction and AutoCAD Fundamentals          |      |
| Introduction                                             | 1-3  |
| Drawing in CAD Systems                                   | 1-5  |
| Development of Computer Geometric Modeling               | 1-5  |
| Why use AutoCAD 2019?                                    | 1-8  |
| Getting Started with AutoCAD 2019                        | 1-10 |
| AutoCAD 2019 Screen Layout                               | 1-11 |
| Application Menu                                         | 1-12 |
| Quick Access Toolbar                                     | 1-12 |
| AutoCAD Menu Bar                                         | 1-12 |
| Layout Tabs                                              | 1-12 |
| Drawing Area                                             | 1-13 |
| Graphics Cursor or Crosshairs                            | 1-13 |
| Command Prompt Area                                      | 1-13 |
| Cursor Coordinates                                       | 1-13 |
| Status Toolbar                                           | 1-13 |
| Ribbon Tabs and Panels                                   | 1-14 |
| Draw and Modify Toolbar Panels                           | 1-14 |
| Layers Control Toolbar Panel                             | 1-14 |
| Viewport/View/Display Controls                           | 1-14 |
| Mouse Buttons                                            | 1-15 |
| [Esc] - Canceling Commands                               | 1-15 |
| Online Help                                              | 1-16 |
| Leaving AutoCAD 2019                                     | 1-17 |
| Creating a CAD File Folder                               | 1-17 |
| Drawing in AutoCAD                                       | 1-18 |
| Starting Up AutoCAD 2019                                 | 1-18 |
| Drawing Units Setup                                      | 1-20 |
| Drawing Area Setup                                       | 1-21 |
| Drawing Lines with the Line Command                      | 1-23 |
| Visual Reference                                         | 1-25 |
| Grid On                                                  | 1-26 |
| Snap Mode On                                             | 1-27 |
| Using the Erase Command                                  | 1-28 |
| Repeat the Last Command                                  | 1-29 |

| The CAD Database and the User Coordinate System                                                             | 1-30         |
|----------------------------------------------------------------------------------------------------|--------------|
| Changing to the 2D UCS Icon Display                                                                         | 1-31         |
| Cartesian and Polar Coordinate Systems                                                                      | 1-32         |
| Absolute and Relative Coordinates                                                                           | 1-32         |
| Defining Positions                                                                                          | 1-33         |
| GRID Style Setup                                                                                            | 1-33         |
| The GuidePlate                                                                                              | 1-34         |
| Creating Circles                                                                                            | 1-38         |
| Save the CAD Design                                                                                         | 1-40         |
| Close the Current Drawing                                                                                   | 1-41         |
| The Spacer Design                                                                                           | 1-42         |
| Start a New Drawing                                                                                         | 1-42         |
| Drawing Units Setup                                                                                         | 1-43         |
| Drawing Area Setup                                                                                          | 1-44         |
| Using the Line Command                                                                                      | 1-46         |
| Using the Erase Command                                                                                     | 1-48         |
| Using the Arc Command                                                                                       | 1-48         |
| Using the Circle Command                                                                                    | 1-50         |
| Saving the CAD Design                                                                                       | 1-51         |
| Exit AutoCAD 2019                                                                                           | 1-51         |
| Review Questions                                                                                            | 1-52         |
| Exercises                                                                                                   | 1-53         |
|                                                                                                    |              |
| Chapter 2                                                                                                   |              |
| Geometric Constructions                                                                                     |              |
| Geometric Constructions                                                                                     | 2-3          |
| Geometric Constructions - Classical Methods                                                                 | 2-3<br>2-4   |
| Bisection of a Line or Arc                                                                                  | 2-4          |
| Bisection of a Line of Arc  Bisection of an Angle                                                           | 2-5          |
| Transfer of an Angle                                                                                        | 2-6          |
| Dividing a Given Line into a Number of Equal Parts                                                          | 2-0<br>2-7   |
| Circle through Three Points                                                                                 | 2-8          |
| Line Tangent to a circle from a Given Point                                                                 | 2-8<br>2-9   |
| Circle of a Given Radius Tangent to Two Given Lines                                                         | 2-10         |
| Circle of a Given Radius Tangent to Two Given Ellies  Circle of a Given Radius Tangent to an Arc and a Line | 2-10<br>2-11 |
| Circle of a Given Radius Tangent to Two Arcs                                                                | 2-11         |
| Starting Up AutoCAD 2019                                                                                    | 2-12<br>2-13 |
| Dynamic Input                                                                                               | 2-13         |
| Object Snap Toolbar                                                                                         | 2-13<br>2-17 |
| Geometric Construction - CAD Method                                                                         | 2-17<br>2-18 |
| Bisection of a Line or Arc                                                                                  | 2-18<br>2-18 |
| DISCUULI OLA LILLE OLALC                                                                                    |              |
| Risection of an Angle                                                                                       |              |
| Bisection of an Angle                                                                                       | 2-21         |
| Transfer of an Angle                                                                                        | 2-21<br>2-23 |
| <u> </u>                                                                                                    | 2-21         |

| Line Tangent to a Circle from a Given Point                                                                                                    | 2-30                                                                                                    |
|----------------------------------------------------------------------------------------------------|----------------------------------------------------------------------------------------------------|
| Circle of a Given Radius Tangent to Two Given Lines                                                                                                    | 2-31                                                                                                    |
| The RockerArm Design                                                                                                    | 2-34                                                                                                    |
| Activate the Startup Option                                                                                                    | 2-34                                                                                                    |
| Drawing Units Display Setup                                                                                                    | 2-36                                                                                                    |
| GRID and SNAP Intervals Setup                                                                                                    | 2-36                                                                                                    |
| Drawing Area Setup                                                                                                    | 2-37                                                                                                    |
| Referencing the World Coordinate System                                                                                                    | 2-38                                                                                                    |
| Creating Circles                                                                                                    | 2-39                                                                                                    |
| Using the Line Command                                                                                                    | 2-40                                                                                                    |
| Creating TTR Circles                                                                                                    | 2-42                                                                                                    |
| Using the Trim Command                                                                                                    | 2-44                                                                                                    |
| Using the Polygon Command                                                                                                    | 2-46                                                                                                    |
| Creating a Concentric Circle                                                                                                    | 2-48                                                                                                    |
| Using the QuickCalc Calculator to Measure Distance and Angle                                                                                                    | 2-49                                                                                                    |
| Saving the CAD File                                                                                                    | 2-53                                                                                                    |
| Exit AutoCAD                                                                                                    | 2-53                                                                                                    |
| Review Questions                                                                                                    | 2-55                                                                                                    |
| Exercises                                                                                                    | 2-56                                                                                                    |
|                                                                                                    |                                                                                                    |
|                                                                                                    |                                                                                                    |
| Chapter 3                                                                                                    |                                                                                                    |
| Object Properties and Organization                                                                                                    |                                                                                                    |
| · · · · · · · · · · · · · · · · · · ·                                                                                                    |                                                                                                    |
| Introduction                                                                                                    | 3-3                                                                                                    |
| Introduction The Floor Plan Design                                                                                                    | 3-3<br>3-3                                                                                                    |
| The Floor Plan Design                                                                                                    | 3-3                                                                                                    |
| The Floor Plan Design Starting Up AutoCAD 2019                                                                                                    | 3-3<br>3-4                                                                                                    |
| The Floor Plan Design Starting Up AutoCAD 2019 Using the Setup Wizard                                                                                                    | 3-3<br>3-4<br>3-4                                                                                                    |
| The Floor Plan Design Starting Up AutoCAD 2019 Using the Setup Wizard Drawing Units Setup                                                                                                    | 3-3<br>3-4<br>3-4<br>3-5                                                                                                    |
| The Floor Plan Design Starting Up AutoCAD 2019 Using the Setup Wizard Drawing Units Setup Reference Area Setup                                                                                                    | 3-3<br>3-4<br>3-4<br>3-5<br>3-5                                                                                                    |
| The Floor Plan Design Starting Up AutoCAD 2019 Using the Setup Wizard Drawing Units Setup Reference Area Setup Grid and Snap Intervals Setup                                                                                                    | 3-3<br>3-4<br>3-4<br>3-5<br>3-5<br>3-6                                                                                                |
| The Floor Plan Design Starting Up AutoCAD 2019 Using the Setup Wizard Drawing Units Setup Reference Area Setup Grid and Snap Intervals Setup Using the Zoom Extents Command in the Navigation Bar                                                                                                    | 3-3<br>3-4<br>3-4<br>3-5<br>3-5<br>3-6<br>3-7                                                                                         |
| The Floor Plan Design Starting Up AutoCAD 2019 Using the Setup Wizard Drawing Units Setup Reference Area Setup Grid and Snap Intervals Setup Using the Zoom Extents Command in the Navigation Bar The AutoCAD Multiline Command                                                                                                    | 3-3<br>3-4<br>3-4<br>3-5<br>3-5<br>3-6<br>3-7<br>3-7                                                                                  |
| The Floor Plan Design Starting Up AutoCAD 2019 Using the Setup Wizard Drawing Units Setup Reference Area Setup Grid and Snap Intervals Setup Using the Zoom Extents Command in the Navigation Bar The AutoCAD Multiline Command Object Snap Toolbar                                                                                                    | 3-3<br>3-4<br>3-4<br>3-5<br>3-5<br>3-6<br>3-7<br>3-7<br>3-10                                                                          |
| The Floor Plan Design Starting Up AutoCAD 2019 Using the Setup Wizard Drawing Units Setup Reference Area Setup Grid and Snap Intervals Setup Using the Zoom Extents Command in the Navigation Bar The AutoCAD Multiline Command Object Snap Toolbar Drawing Multilines                                                                                                    | 3-3<br>3-4<br>3-4<br>3-5<br>3-5<br>3-6<br>3-7<br>3-10<br>3-11                                                                         |
| The Floor Plan Design Starting Up AutoCAD 2019 Using the Setup Wizard Drawing Units Setup Reference Area Setup Grid and Snap Intervals Setup Using the Zoom Extents Command in the Navigation Bar The AutoCAD Multiline Command Object Snap Toolbar Drawing Multilines Creating Interior Walls                                                                                                    | 3-3<br>3-4<br>3-4<br>3-5<br>3-5<br>3-6<br>3-7<br>3-7<br>3-10<br>3-11<br>3-14                                                          |
| The Floor Plan Design Starting Up AutoCAD 2019 Using the Setup Wizard Drawing Units Setup Reference Area Setup Grid and Snap Intervals Setup Using the Zoom Extents Command in the Navigation Bar The AutoCAD Multiline Command Object Snap Toolbar Drawing Multilines Creating Interior Walls Joining the Walls Using Multiline Edit                                                                                                    | 3-3<br>3-4<br>3-4<br>3-5<br>3-5<br>3-6<br>3-7<br>3-7<br>3-10<br>3-11<br>3-14<br>3-17                                                  |
| The Floor Plan Design Starting Up AutoCAD 2019 Using the Setup Wizard Drawing Units Setup Reference Area Setup Grid and Snap Intervals Setup Using the Zoom Extents Command in the Navigation Bar The AutoCAD Multiline Command Object Snap Toolbar Drawing Multilines Creating Interior Walls Joining the Walls Using Multiline Edit Using Layers and Object Properties                                                                                                    | 3-3<br>3-4<br>3-4<br>3-5<br>3-5<br>3-6<br>3-7<br>3-10<br>3-11<br>3-14<br>3-17<br>3-19                                                 |
| The Floor Plan Design Starting Up AutoCAD 2019 Using the Setup Wizard Drawing Units Setup Reference Area Setup Grid and Snap Intervals Setup Using the Zoom Extents Command in the Navigation Bar The AutoCAD Multiline Command Object Snap Toolbar Drawing Multilines Creating Interior Walls Joining the Walls Using Multiline Edit Using Layers and Object Properties Using Zoom Realtime                                                                                                    | 3-3<br>3-4<br>3-4<br>3-5<br>3-5<br>3-6<br>3-7<br>3-7<br>3-10<br>3-11<br>3-14<br>3-17<br>3-19<br>3-22                                  |
| The Floor Plan Design Starting Up AutoCAD 2019 Using the Setup Wizard Drawing Units Setup Reference Area Setup Grid and Snap Intervals Setup Using the Zoom Extents Command in the Navigation Bar The AutoCAD Multiline Command Object Snap Toolbar Drawing Multilines Creating Interior Walls Joining the Walls Using Multiline Edit Using Layers and Object Properties Using Zoom Realtime Modeling the Bathroom                                                                                                    | 3-3<br>3-4<br>3-4<br>3-5<br>3-5<br>3-6<br>3-7<br>3-7<br>3-10<br>3-11<br>3-14<br>3-17<br>3-19<br>3-22<br>3-23                          |
| The Floor Plan Design Starting Up AutoCAD 2019 Using the Setup Wizard Drawing Units Setup Reference Area Setup Grid and Snap Intervals Setup Using the Zoom Extents Command in the Navigation Bar The AutoCAD Multiline Command Object Snap Toolbar Drawing Multilines Creating Interior Walls Joining the Walls Using Multiline Edit Using Layers and Object Properties Using Zoom Realtime Modeling the Bathroom Controlling Layer Visibility                                                                                  | 3-3<br>3-4<br>3-4<br>3-5<br>3-5<br>3-6<br>3-7<br>3-10<br>3-11<br>3-14<br>3-17<br>3-19<br>3-22<br>3-23<br>3-25                         |
| The Floor Plan Design Starting Up AutoCAD 2019 Using the Setup Wizard Drawing Units Setup Reference Area Setup Grid and Snap Intervals Setup Using the Zoom Extents Command in the Navigation Bar The AutoCAD Multiline Command Object Snap Toolbar Drawing Multilines Creating Interior Walls Joining the Walls Using Multiline Edit Using Layers and Object Properties Using Zoom Realtime Modeling the Bathroom Controlling Layer Visibility Adding a New Layer                                                               | 3-3<br>3-4<br>3-4<br>3-5<br>3-5<br>3-6<br>3-7<br>3-7<br>3-10<br>3-11<br>3-14<br>3-17<br>3-19<br>3-22<br>3-23<br>3-25<br>3-25          |
| The Floor Plan Design Starting Up AutoCAD 2019 Using the Setup Wizard Drawing Units Setup Reference Area Setup Grid and Snap Intervals Setup Using the Zoom Extents Command in the Navigation Bar The AutoCAD Multiline Command Object Snap Toolbar Drawing Multilines Creating Interior Walls Joining the Walls Using Multiline Edit Using Layers and Object Properties Using Zoom Realtime Modeling the Bathroom Controlling Layer Visibility Adding a New Layer Moving Objects to a Different Layer                           | 3-3<br>3-4<br>3-4<br>3-5<br>3-5<br>3-6<br>3-7<br>3-7<br>3-10<br>3-11<br>3-14<br>3-17<br>3-19<br>3-22<br>3-23<br>3-25<br>3-25<br>3-26  |
| The Floor Plan Design Starting Up AutoCAD 2019 Using the Setup Wizard Drawing Units Setup Reference Area Setup Grid and Snap Intervals Setup Using the Zoom Extents Command in the Navigation Bar The AutoCAD Multiline Command Object Snap Toolbar Drawing Multilines Creating Interior Walls Joining the Walls Using Multiline Edit Using Layers and Object Properties Using Zoom Realtime Modeling the Bathroom Controlling Layer Visibility Adding a New Layer Moving Objects to a Different Layer Matching Layer Properties | 3-3<br>3-4<br>3-4<br>3-5<br>3-5<br>3-6<br>3-7<br>3-10<br>3-11<br>3-14<br>3-17<br>3-19<br>3-22<br>3-23<br>3-25<br>3-25<br>3-26<br>3-27 |
| The Floor Plan Design Starting Up AutoCAD 2019 Using the Setup Wizard Drawing Units Setup Reference Area Setup Grid and Snap Intervals Setup Using the Zoom Extents Command in the Navigation Bar The AutoCAD Multiline Command Object Snap Toolbar Drawing Multilines Creating Interior Walls Joining the Walls Using Multiline Edit Using Layers and Object Properties Using Zoom Realtime Modeling the Bathroom Controlling Layer Visibility Adding a New Layer Moving Objects to a Different Layer                           | 3-3<br>3-4<br>3-4<br>3-5<br>3-5<br>3-6<br>3-7<br>3-7<br>3-10<br>3-11<br>3-14<br>3-17<br>3-19<br>3-22<br>3-23<br>3-25<br>3-25<br>3-26  |

#### Chapter 4

## Orthographic Projections and Multiview Constructions

| Introduction                                                     | 4-3  |
|------------------------------------------------------------------|------|
| Basic Principles of Projection                                   | 4-4  |
| Orthographic Projection                                          | 4-4  |
| Multiview Orthographic Projection                                | 4-5  |
| First-Angle Projection                                           | 4-6  |
| Rotation of the Horizontal and Profile Planes                    | 4-7  |
| Getting the 3D Adjuster Model through the Internet               | 4-8  |
| Dynamic Rotation – 3D Orbit                                      | 4-9  |
| General Procedure: 1 <sup>St</sup> Angle Orthographic Projection | 4-10 |
| 1 <sup>St</sup> Angle Orthographic Sketching Exercises           | 4-11 |
| Third-Angle Projection                                           | 4-13 |
| Rotation of the Horizontal and Profile Planes                    | 4-14 |
| Examining the 3 <sup>rd</sup> Angle Projection                   | 4-15 |
| The Glass Box and the Six Principal Views                        | 4-16 |
| Examining the Glass Box Model                                    | 4-18 |
| General Procedure: 3 <sup>rd</sup> Angle Orthographic Projection | 4-19 |
| Example 2: 3 <sup>rd</sup> Angle Orthographic Projection         | 4-20 |
| 3 <sup>rd</sup> Angle Orthographic Sketching Exercises           | 4-21 |
| Alphabet of Lines                                                | 4-23 |
| Precedence of Lines                                              | 4-25 |
| The Locator Part                                                 | 4-26 |
| Starting Up AutoCAD 2019                                         | 4-26 |
| Layers Setup                                                     | 4-27 |
| Drawing Construction Lines                                       | 4-28 |
| Using the Offset Command                                         | 4-28 |
| Set Layer Object as the Current Layer                            | 4-30 |
| Using the Running Object Snaps                                   | 4-30 |
| Creating Object Lines                                            | 4-32 |
| Turn OFF the Construction Lines Layer                            | 4-33 |
| Adding More Objects in the Front View                            | 4-33 |
| AutoCAD's AutoSnap TM and AutoTrack TM Features                  | 4-34 |
| Adding More Objects in the Top View                              | 4-36 |
| Drawing Using the Miter Line Method                              | 4-40 |
| More Layers Setup                                                | 4-42 |
| Top View to Side View Projection                                 | 4-43 |
| Completing the Front View                                        | 4-45 |
| Object Information Using the List Command                        | 4-47 |
| Object Information Using the Properties Command                  | 4-48 |
| Review Questions                                                 | 4-49 |
| Exercises                                                        | 4-50 |
|                                                                  |      |

#### Chapter 5

## **Pictorials and Sketching**

|                                                                  | Table of Contents |
|------------------------------------------------------------------|-------------------|
|                                                                  |                   |
| Isamatria Stratahina                                             | 5-7               |
| Isometric Sketching Isometric Sketching Exercises                | 5-9               |
| Oblique Sketching                                                | 5-19              |
| Oblique Sketching Exercises                                      | 5-20              |
| Perspective Sketching                                            | 5-26              |
| One-point Perspective                                            | 5-27              |
| Two-point Perspective                                            | 5-28              |
| Perspective Sketching Exercises                                  | 5-29              |
| Review Questions                                                 | 5-35              |
| Exercises                                                        | 5-36              |
| Exercises                                                        | 3 30              |
|                                                                  |                   |
| Chapter 6 Dimonsioning and Notes                                 |                   |
| Dimensioning and Notes                                           |                   |
| Introduction                                                     | 6-3               |
| Dimensioning Standards and Basic Terminology                     | 6-4               |
| Selection and Placement of Dimensions and Notes                  | 6-5               |
| Machined Holes                                                   | 6-12              |
| Baseline and Chain Dimensioning                                  | 6-15              |
| Dimensioning and Tolerance Accumulation                          | 6-16              |
| (1) Tolerance Accumulation – Baseline Dimensioning               | 6-17              |
| (2) Tolerance Accumulation – Chain Dimensioning                  | 6-18              |
| (3) Avoid Tolerance Accumulation – Dimensioning Features         | 6-19              |
| Dimensioning Tools in AutoCAD                                    | 6-20              |
| The P-Bracket Design                                             | 6-20              |
| Starting Up AutoCAD 2019                                         | 6-21              |
| Layers Setup                                                     | 6-22              |
| The P-Bracket Design                                             | 6-23              |
| LineWeight Display Control                                       | 6-23              |
| Drawing Construction Lines                                       | 6-24              |
| Using the Offset Command                                         | 6-24              |
| Set Layer Object_Lines as the Current Layer                      | 6-26              |
| Creating Object Lines                                            | 6-26              |
| Creating Hidden Lines                                            | 6-27              |
| Creating Center Lines                                            | 6-28              |
| Turn Off the Construction Lines                                  | 6-28              |
| Using the Fillet Command                                         | 6-29              |
| Saving the Completed CAD Design                                  | 6-30              |
| Accessing the Dimensioning Commands                              | 6-31              |
| The Dimension Toolbar                                            | 6-32              |
| Using Dimension Style Manager                                    | 6-32              |
| Dimensions Nomenclature and Basics Using the Center Mark Command | 6-33              |
| Using the Center Mark Command                                    | 6-36              |
| Adding Linear Dimensions                                         | 6-37              |
| Adding an Angular Dimension                                      | 6-38              |
| Adding Radius and Diameter Dimensions                            | 6-39              |

vii

| Using the Multiline Text Command Adding Special Characters Saving the Design A Special Note on Layers Containing Dimensions Review Questions Exercises                                                                                                    | 6-40<br>6-41<br>6-42<br>6-42<br>6-43<br>6-44                                                                    |
|----------------------------------------------------------------------------------------------------|----------------------------------------------------------------------------------------------------|
| Chapter 7 Tolerancing and Fits                                                                                                    |                                                                                                    |
| Precision and Tolerance Methods of Specifying Tolerances – English System Nomenclature Example 7.1 Fits between Mating Parts Selective Assembly Basic Hole and Basic Shaft Systems American National Standard Limits and Fits – Inches Example 7.2 Basic Hole System Example 7.3 Basic Hole System Example 7.4 Basic Shaft System Example 7.5 Basic Shaft System Example 7.5 Basic Shaft System Tolerancing – Metric System Metric Tolerances and Fits Designation Preferred ISO Metric Fits Example 7.6 Metric Hole Basis System Example 7.7 Shaft Basis System Updating the Bracket Drawing The Dimension Style Manager Tolerances Settings in the Dimension Style Manager Determining the Tolerances Required Review Questions Exercises | 7-2 7-3 7-4 7-5 7-6 7-7 7-7 7-8 7-13 7-14 7-15 7-16 7-17 7-18 7-19 7-20 7-21 7-22 7-22 7-22 7-23 7-24 7-28 7-29 |
| Chapter 8 Symmetrical Features in Designs                                                                                                    |                                                                                                    |
| Introduction The GenevaCam Design Starting Up AutoCAD 2019 Setting Up the Plot Style Mode Starting a New File Grid and Snap Intervals Setup Layers Setup Adding Borders and Title Block in the Layout Create a Template File                                                                                                    | 8-3<br>8-3<br>8-4<br>8-5<br>8-7<br>8-8<br>8-9<br>8-10<br>8-13                                                   |

|                                                           | Table of Contents |
|-----------------------------------------------------------|-------------------|
|                                                           |                   |
| Exit AutoCAD 2019                                         | 8-14              |
| Starting Up AutoCAD 2019                                  | 8-14              |
| The Geneva Cam Drawing                                    | 8-15              |
| Drawing Construction Lines                                | 8-16              |
| Creating Object Lines                                     | 8-17              |
| Using the Offset Command                                  | 8-18              |
| Using the Mirror Command                                  | 8-20              |
| Using the Array Command                                   | 8-21              |
| Creating a Viewport Inside the Title Block                | 8-24              |
| Viewport Properties                                       | 8-25              |
| Hide the Viewport Borders                                 | 8-26              |
| Adjusting the Dimension Scale                             | 8-26              |
| Plot/Print the Drawing                                    | 8-28              |
| Create a B size Layout of the design                      | 8-30              |
| Adjust the Dimension Scale for the B size Print           | 8-34              |
| Review Questions                                          | 8-36              |
| Exercises                                                 | 8-37              |
| Chapter 9                                                 |                   |
| Auxiliary Views                                           |                   |
| Introduction                                              | 9-3               |
| Normal View of an Inclined Surface                        | 9-4               |
| Construction Method I – Folding Line Method               | 9-6               |
| Construction Method II – Reference Plane Method           | 9-8               |
| Partial Views                                             | 9-10              |
| Creating Auxiliary Views in AutoCAD                       | 9-11              |
| The V-Block Design                                        | 9-11              |
| The V-Block Example                                       | 9-12              |
| Starting Up AutoCAD 2019                                  | 9-12              |
| Setting Up the Principal Views                            | 9-13              |
| Setting Up the Top View                                   | 9-16              |
| Using the Offset Command                                  | 9-17              |
| Creating Object Lines in the Front View                   | 9-19              |
| Setting the Polar Tracking Option                         | 9-20              |
| Setting Up an Auxiliary View                              | 9-23              |
| Aligning the Auxiliary View to the Front View             | 9-24              |
| Creating the V-cut in the Auxiliary View                  | 9-24              |
| Creating the V-cut in the Front View and Top View         | 9-27              |
| Setting the Polar Tracking Option                         | 9-29              |
| Completing the Top View                                   | 9-29              |
| Edit the Plot Style Table                                 | 9-32              |
| Using the Area Inquiry Tool to Measure Area and Perimeter | 9-35              |
| Start a new drawing for a Metric Template File            | 9-39              |
| Layers Setup                                              | 9-40              |

Layers Setup

Set up Metric Borders and Title Block by Copy & Paste

ix

9-41

| X | Principles and Practice |  |
|---|-------------------------|--|
|   |                         |  |

| Review Questions                             | 9-46  |
|----------------------------------------------|-------|
| Exercises                                    | 9-47  |
| Chapter 10                                   |       |
| Section Views                                |       |
| Introduction                                 | 10-3  |
| General Rules of Section Views               | 10-5  |
| Section Drawing Types                        | 10-6  |
| Full Section                                 | 10-6  |
| Half Section                                 | 10-6  |
| Offset Section                               | 10-7  |
| Broken-Out Section                           | 10-7  |
| Aligned Section                              | 10-8  |
| Half Views                                   | 10-8  |
| Thin Sections                                | 10-8  |
| Revolved Section                             | 10-9  |
| Removed Section                              | 10-9  |
| Conventional Breaks                          | 10-10 |
| Ribs and Webs in Sections                    | 10-10 |
| Parts Not Sectioned                          | 10-10 |
| Section Views in AutoCAD                     | 10-11 |
| The Bearing Design                           | 10-11 |
| Starting Up AutoCAD 2019                     | 10-12 |
| The Bearing Example                          | 10-13 |
| Setting up the Principal Views               | 10-13 |
| Creating Object Lines in the Front View      | 10-15 |
| Editing the Circles                          | 10-17 |
| Setting Up the Side View                     | 10-18 |
| Adding Hidden Lines in the Side View         | 10-20 |
| Changing the Linetype Scale Property         | 10-22 |
| Stretching and Moving Objects with Grips     | 10-23 |
| Drawing a Cutting Plane Line                 | 10-24 |
| Converting the Side View into a Section View | 10-27 |
| Adding Section Lines                         | 10-29 |
| Review Questions                             | 10-32 |
| Exercises                                    | 10-33 |
|                                              |       |
| Chapter 11 AutoCAD 2D Isometric Drawings     |       |
| Introduction                                 | 11-2  |
| The Angle Support Design                     | 11-2  |
| Starting Up AutoCAD 2019                     | 11-3  |
| AutoCAD Isoplane and Isodraft Commands       | 11-4  |
| Layers Setup                                 | 11-5  |

| Create the Base Box of the Design Create the Design inside the Base Box Create the Isocircle on the top face Using the Editing Tools in an Isometric drawing The Tube Anchor Design – Modeling Strategy Start a New Drawing and Layers Setup | 11-6<br>11-10<br>11-13<br>11-16<br>11-16 |
|----------------------------------------------------------------------------------------------------|------------------------------------------|
| Create a Base Box of the Design Locate the Centers for the Isocircles                                                                                                    | 11-18<br>11-21                           |
| Create the Isocircles                                                                                                    | 11-23                                    |
| Using the Object Snap tools to complete the drawing                                                                                                    | 11-29                                    |
| Review Questions                                                                                                    | 11-34                                    |
| Exercises                                                                                                    | 11-35                                    |
| Chapter 12                                                                                                    |                                          |
| Threads and Fasteners                                                                                                    |                                          |
| Introduction                                                                                                    | 12-2                                     |
| Screw-Thread Terminology Thread Forms                                                                                                    | 12-3<br>12-5                             |
| Thread Representations                                                                                                    | 12-6                                     |
| Detailed Representation                                                                                                    | 12-7                                     |
| Schematic Representation                                                                                                    | 12-8                                     |
| Simplified Representation                                                                                                    | 12-9                                     |
| Thread Specification – English Units                                                                                                    | 12-10                                    |
| Unified Thread Series                                                                                                    | 12-11                                    |
| Thread Specification Matrix                                                                                                    | 12-12<br>12-12                           |
| Thread Specification – Metric Thread Notes Examples                                                                                                    | 12-12                                    |
| Specifying Fasteners                                                                                                    | 12-13                                    |
| Commonly used Fasteners                                                                                                    | 12-15                                    |
| Drawing Standard Bolts                                                                                                    | 12-17                                    |
| Bolt and Screw Clearances                                                                                                    | 12-17                                    |
| Review Questions                                                                                                    | 12-18                                    |
| Exercises                                                                                                    | 12-19                                    |
| Chapter 13                                                                                                    |                                          |
| Working Drawings                                                                                                    |                                          |
| General Engineering Design Process                                                                                                    | 13-3                                     |
| Working Drawings                                                                                                    | 13-4                                     |
| Detail Drawings                                                                                                    | 13-4                                     |
| Assembly Drawings                                                                                                    | 13-5                                     |
| Bill of Materials (BOM) and Parts List                                                                                                    | 13-5                                     |
| Drawing Sizes Drawing Sheet Borders and Revisions Block                                                                                                    | 13-6<br>13-6                             |
| Title Blocks                                                                                                    | 13-0                                     |

| Working Drawings with AutoCAD                     | 13-8  |
|---------------------------------------------------|-------|
| The Shaft Support Subassembly                     | 13-9  |
| Additional Parts                                  | 13-9  |
| Cap-Screw                                         | 13-9  |
| Collar                                            | 13-10 |
| Base-Plate                                        | 13-10 |
| Starting Up AutoCAD and Loading Multiple Drawings | 13-11 |
| Using AutoCAD with the Internet                   | 13-12 |
| Rearrange the Displayed Windows                   | 13-13 |
| Defining a Block                                  | 13-14 |
| Inserting a Block                                 | 13-16 |
| Starting an Assembly Drawing                      | 13-17 |
| Copying and Pasting with the Windows Clipboard    | 13-18 |
| Converting the View into a Section View           | 13-19 |
| Adding the Bearing to the Assembly                | 13-21 |
| Adding the Cap-Screws to the Assembly             | 13-24 |
| Creating Callouts with the Multileader Command    | 13-26 |
| Creating a Viewport in the A-size Layout          | 13-29 |
| Viewport Properties                               | 13-30 |
| Adding a Parts List to the Assembly Drawing       | 13-31 |
| Review Questions                                  | 13-37 |
| Exercises                                         | 13-38 |

### **Appendix**

- A. Running and Sliding Fits American National Standard
- B. Metric Limits and Fits
- C. Unified Nation Thread Form
- D. Metric Thread Form
- E. Fasteners (Inch Series)
- F. Metric Fasteners
- G. Bolt and Screw Clearance Holes
- H. References

#### Index